Міністерство освіти і науки України Київський національний університет імені Тараса Шевченка

> Наукова бібліотека ім. М. Максимовича Служба інформаційного моніторингу

# **ПРОФІЛЬ НАУКОВЦЯ В ORCID: РЕЄСТРАЦІЯ ТА НАПОВНЕННЯ**

Практичний посібник Упорядник Назаровець М. А.

# ORCIE **Connecting Research** and Researchers

#### **ЗМІСТ**

Стор.

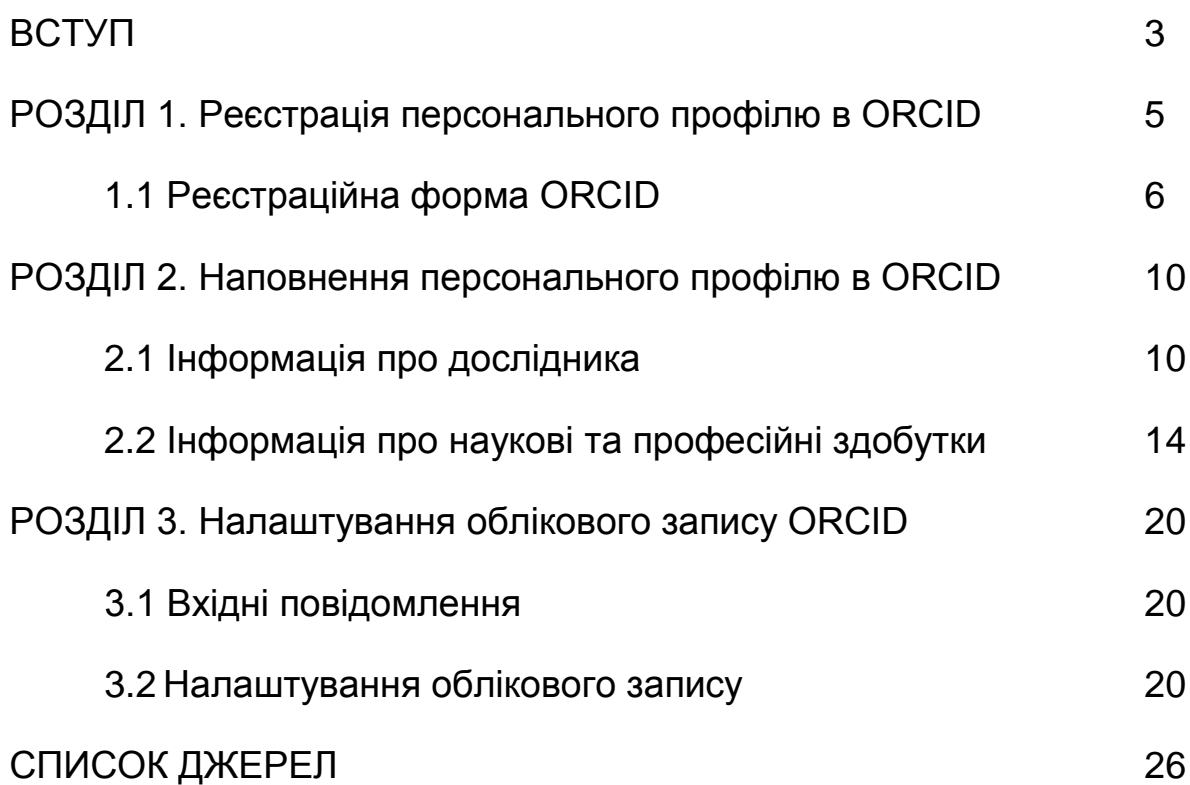

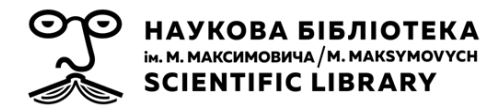

Через неунікальність особистих імен дослідників, можливість їх зміни, через культурні особливості в їх написанні виникає проблема ідентифікації автора та необхідність створення фіксованого зв'язку між автором та результатами його дослідницької діяльності (наборами даних, статтями, згадками в ЗМІ, цитуванням іншими дослідниками, експериментами, патентами тощо). Агрегатори наукової інформації пропонують свої інструменти для розпізнавання авторів. Наприклад, ResearcherID (Clarivate Analytics) та Scopus ID (Elsevier) від основних постачальників бібліографічних баз даних привласнюють унікальні ідентифікатори дослідникам для їхніх бібліографічних записів. Проте, недолік цих спроб ідентифікації авторів у тому, що вони працюють тільки для вмісту, що індексується у конкретних базах даних, які належать окремим комерційним провайдерам. Таким чином, виникла потреба у створенні відкритого, некомерційного, загальновизнаного онлайнового механізму забезпечення авторів унікальними ідентифікаторами. Для вирішення цього завдання і було запущено реєстр ORCID (Open Researcher and Contributor ID), який дозволяє зв'язати дослідників з результатами їх роботи через впровадження унікальних ідентифікаторів авторів ORCID у найрізноманітніші ключові процеси наукової діяльності: оновлення інформації про дослідника, розгляд рукописів і подача заявок на отримання грантів, патентів тощо.

Перед запуском проекту близько 300 організацій офіційно висловили готовність його підтримати, а 50 з них забезпечили початкове фінансування. 16 жовтня 2012 року реєстр ORCID почав видавати перші ідентифікатори користувачам. У 2017 році понад 650 організацій з 39 країн світу стали членами проекту, серед яких: університети, дослідницькі лабораторії, комерційні дослідницькі організації, спонсори досліджень, видавці, національні наукові агентства, сховища даних та міжнародні професійні спільноти.

Діяльність організації є відкритою, прозорою і не обмеженою правами власності. В організації всі рішення приймаються спільно – за участю її співробітників, Ради ORCID, прихильників місії, а також за участю дослідників та спільнот. Організація діє в світовому масштабі. У

3

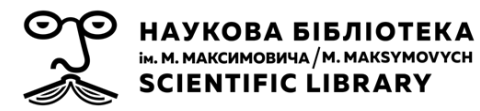

ній зібралась багатонаціональна команда, члени якої працюють у «віртуальному офісі». Участь в проекті ORCID відкрита для будь-якої організації, яка зацікавлена в проведенні досліджень і налагодженні зв'язків в дослідницькому співтоваристві.

Місією ORCID є створення світу, в якому всі учасники дослідницької, наукової та інноваційної діяльності мають унікальний ідентифікатор, що зв'язує їх з результатами їх роботи, незалежно від наукової дисципліни, місця або часу. Окрім власного ідентифікатора автор отримує також відкриті інструменти, які дозволяють будувати надійні і прозорі зв'язки з іншими дослідниками, їх внесками та пов'язаними з ними організаціями. ORCID пропонує допомогу у пошуку потрібної інформації, а також у спрощенні звітності та аналізу наукової діяльності.

Дослідники отримують ORCID ID, а також створюють, редагують і оновлюють власний обліковий запис в реєстрі, шукають інформацію про інших дослідників в ORCID безкоштовно. Також вони мають можливість керувати налаштуваннями конфіденційності своїх облікових записів у реєстрі. Всі дані, передані в ORCID дослідниками і запитувані іншими дослідниками, доступні для безкоштовного завантаження в поширених форматах (за винятком випадків обмеження налаштування конфіденційності облікових записів дослідників) з бази, яка оновлюється щороку і діє на підставі ліцензії Creative Commons з відмовою від авторських прав і передаванням творів в суспільне надбання (CC0).

Все програмне забезпечення (ПО), розроблене в рамках проекту ORCID, поширюється по відкритій ліцензії згідно з правилами, описаним в рамках стандарту Open Source Initiative. Серед стороннього ПО, яке застосовується в проекті ORCID, віддається перевага ПО з відкритою ліцензією.

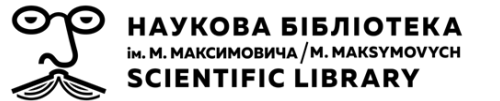

#### **РЕЄСТРАЦІЯ ПЕРСОНАЛЬНОГО ПРОФІЛЮ В ORCID**

**ORCID ID** (Open Researcher and Contributor ID) є цифровим ідентифікатором авторів-науковців. Він покликаний вирішити проблему розпізнавання наукового внеску конкретного автора, яка виникає через те, що більшість особистих імен не є унікальними, можуть змінюватися, мати культурні відмінності в порядку написання, містити скорочення тощо. ORCID ID створений для того, що можна було легко відрізнити Вас від будь-якого іншого дослідника.

Будь-який ORCID ID є 16-значним номером, який відповідає стандарту ISO (ISO 27729). Ідентифікатор не містить персональної інформації (про кар'єру, установу, країну дослідника тощо). Як правило, ORCID ІD призначаються в діапазоні від 0000-0001-5000-0007 і до 0000-0003-5000-0001. Відтворювати ORCID ID слід наступним чином: **http://orcid.org/xxxx-xxxx-xxxx-xxxx**.

Ідентифікатор в жодному випадку не можна скорочувати, наприклад, пропускати перші чотири нулі.

Інтерфейс сайту ORCID [\(http://orcid.org/\)](http://orcid.org/) доступний на декількох мовах (серед яких чеська, англійська, французька, російська та інші), обрати одну з них можна на верхній панелі справа (рис. 1).

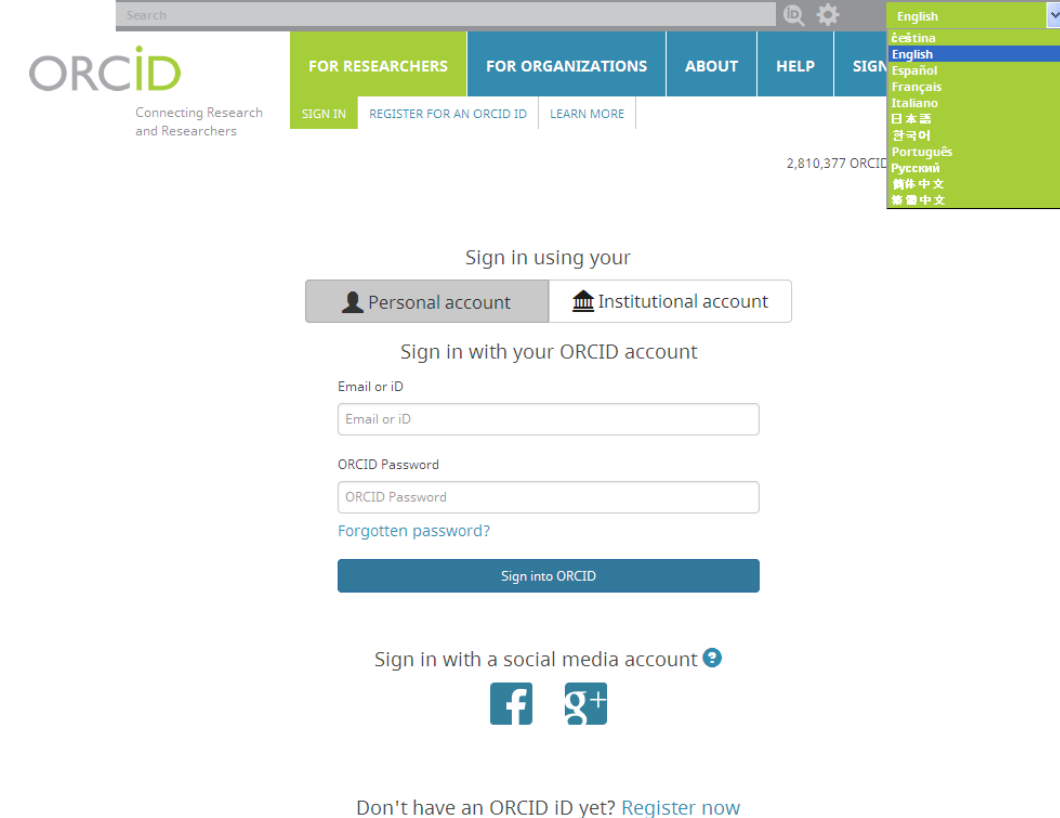

*Рис. 1 -. Стартова сторінка сайту ORCID ID*

Зареєструвати власний профіль в ORCID Ви можете у вкладці **For researchers** (для дослідників), яка відкривається за замовчуванням при переході на сайт, за посиланням **Register now** (зареєструватись зараз) внизу головної сторінки ресурсу. Будь-яку інформацію, яку Ви введете під час реєстрації, в подальшому можна буде змінювати, оновлювати, видаляти. Згідно правил та умов використання системи, Ви можете зареєструвати ORCID ID тільки для себе.

#### **РЕЄСТРАЦІЙНА ФОРМА ORCID**

**1)** Під час реєстрації Вам необхідно заповнити наступні поля реєстраційної форми (поля, позначені зірочкою є обов'язковими для заповнення):

- *-* **First name** (ім'я);
- *-* **Last name** (прізвище);

НАУКОВА БІБЛІОТЕКА ім. М. МАКСИМОВИЧА / М. МАКЅҮМОVҮСН **SCIENTIFIC LIBRARY** 

- *-* **Email** (адреса електронної пошти);
- *-* **Re-enter email** (повторне введення адреси електронної пошти для уникнення помилок в написанні). *Рис. 2 - Реєстраційна форма ORCID ID*

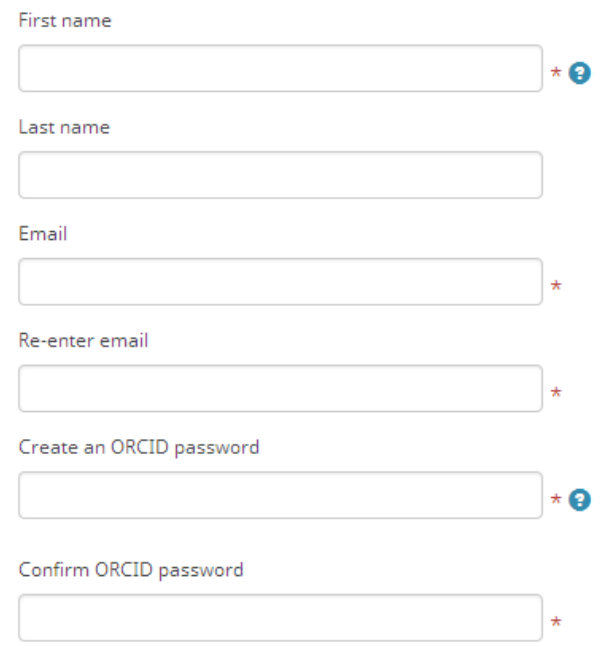

Після реєстрації Ви зможете додати до свого профілю інші адреси електронної пошти.

Якщо Ви раніше були зареєстровані в ORCID за допомогою певної адреси електронної пошти, система повідомить Вам про те, що Ви не можете створити інший обліковий запис для цієї електронної адреси, але можете увійти до створеного раніше. Якщо Ви не можете пригадати пароль входу до цього облікового запису, Вам слід скористатись сервісом відновлення паролю за посиланням **Forgotten password?** (забули пароль?) На адресу вказаної Вами електронної пошти надійдуть інструкції з відновлення паролю.

Система також попередить Вас, якщо Ви закрили раніше створений обліковий запис, пов'язаний з даною адресою електронної пошти. В цьому випадку Вам слід звернутись до служби підтримки, щоб знову відкрити профіль.

НАУКОВА БІБЛІОТЕКА **ім. М. МАКСИМОВИЧА / М. МАКЅҮМОVYCH SCIENTIFIC LIBRARY** 

**- Create an ORCID password** (створити пароль для входу до ORCID);

**- Confirm ORCID password** (підтвердити пароль для входу до ORCID).

Пароль повинен бути не коротшим за 8 символів та містити хоча б одну з цифр (**0-9**) та хоча б одну з літер (**a-z**; регістр враховується), або символів (**! @ # \$ % ^ \* ( ) ~ `{ } [ ] | \ & \_**), може містити також розділові знаки (**. , ;**).

**2)** На піктограмі під реєстраційною формою Ви зможете обрати видимість Вашого профілю:

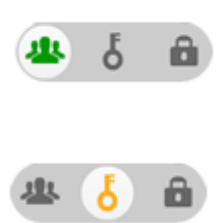

- загальний доступ, профіль може бути переглянутий будь-ким у мережі, інформація з профілю буде використана у щорічному звіті ORCID;

- обмежений доступ буде наданий лише колу довірених осіб та організацій;

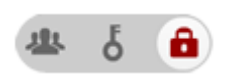

- приватний доступ, інформацію у профілі зможете бачити лише Ви.

В подальшому, при наповненні та редагуванні Вашого профілю, Ви матимете можливість аналогічно налаштовувати параметр видимості для будь-якої персональної інформації.

#### **3) Email frequency** (частота повідомлень)

Обираєте частоту надходження інформаційних повідомлень про зміни, які відбуваються у вашому профілі, на адресу Вашої електронної пошти: *Immediately* (негайно), *Daily summary* (денний підсумок), *Weekly summary* (тижневий підсумок), *Quarterly summary* (квартальний підсумок) або *Never* (ніколи) (рис. 3).

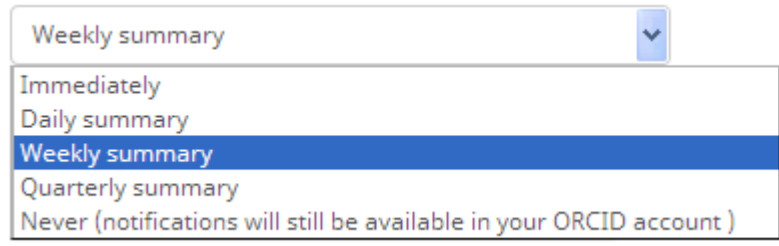

*Рисунок 3 – Варіанти частоти отримання інформаційних повідомлень*

**4)** Нижче погоджуєтесь з тим, що Ви є живою людиною (використовується для запобігання автоматичній реєстрації шкідливими

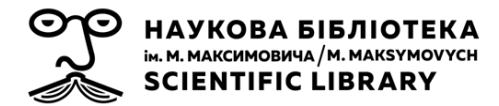

програмними засобами для отримання конфіденційної інформації, масових розсилок тощо; в деяких випадках система може запропонувати Вам нескладний тест для верифікації), з політикою конфіденційності та правилами і умовами використання сервісу, в тому числі з обробкою даних в США та доступністю для громадськості тих даних, які Ви надаєте для загального доступу (рис. 4).

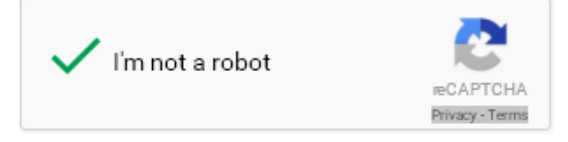

Terms of Use \*

I consent to the privacy policy and terms and conditions of use, including agreeing to my data being processed in the US and being publicly accessible where marked Public,

*Рисунок 4 – Форми для розпізнавання людей і погодження з політикою конфіденційності та з правилами і умовами використання сервісу*

Після заповнення всіх полів, натисніть кнопку **Register** (зареєструватись).

Якщо в ORCID зареєстровано профіль з подібною до внесеної Вами інформацією (можливо, Ви, або організація, в якій Ви вчитеся/працюєте раніше вже зареєстрували профіль для Вас з використанням іншої адреси електронної пошти, або в системі зареєстровані особи з іменами та прізвищами, подібними на Ваші), система повідомить Вам про це (рис. 5):

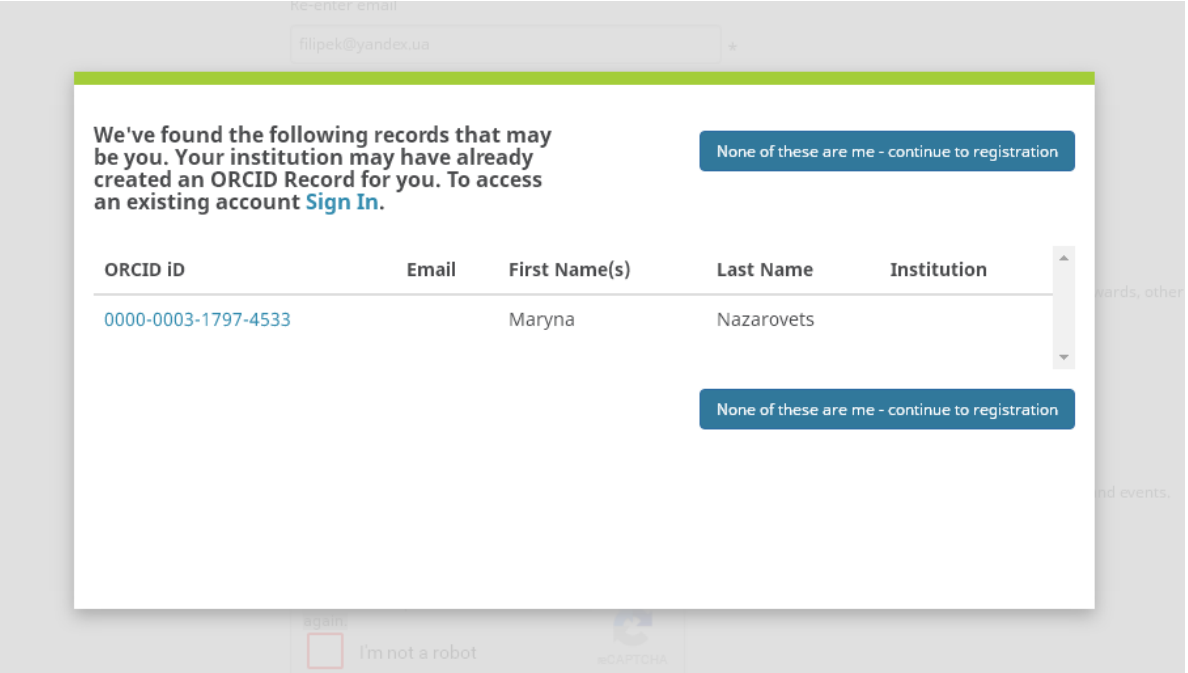

*Рисунок 4 – Повідомлення про наявність профілів з інформацією, що подібна до внесеної Вами (ймовірність дублювання профілів).*

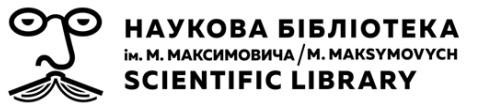

Якщо Ви вважаєте, що запропонований системою профіль належить Вам – натискаєте **Sign In** (увійти) та вводите дані для авторизації (або виконуєте запропоновані системою кроки для відновлення доступу). У протилежному випадку обираєте **None of these are me – continue to registration** (жоден з них не є моїм – продовжити реєстрацію).

Відкриється сторінка для редагування Вашого нового профілю в ORCID, а на вказану Вами електронну адресу надійде лист з проханням підтвердити реєстрацію в ORCID. У листі також міститиметься номер Вашого ORCID ID та посилання на профіль у системі.

#### **НАПОВНЕННЯ ПЕРСОНАЛЬНОГО ПРОФІЛЮ В ORCID**

Після заповнення реєстраційної форми, а також кожного разу після авторизації на сайті через **Personal account** (персональний профіль) за допомогою адреси електронної пошти (або ORCID ID) та паролю, відкриватиметься сторінка для редагування Вашого профілю в ORCID.

Ви також можете прив'язати до профілю ORCID Ваші облікові записи у Facebook та/або Google+, та здійснювати вхід до системи через дані цих соціальних мереж.

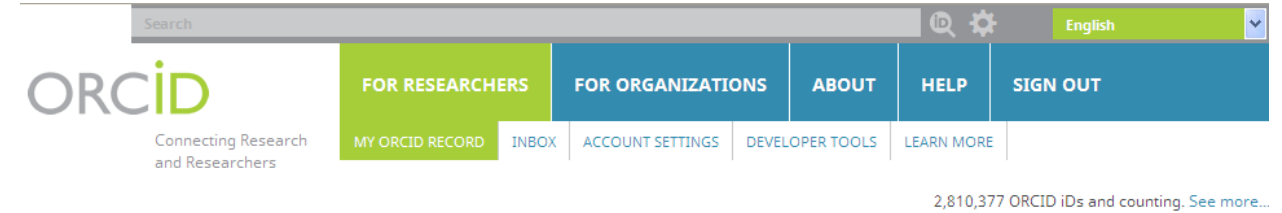

*Рисунок 5 – Додаткові вкладки для авторизованих користувачів ORCID.*

Після авторизації Ви отримаєте доступ до вкладок розділу **For researchers** (для дослідників): **My ORCID record** (мій запис ORCID), **Inbox** (вхідні повідомлення), **Account settings** (налаштування профілю), **Developer tools** (інструменти розробника), **Learn more** (додаткова інформація) (рис. 5).

Профіль користувача ORCID складається з двох частин: бічної панелі зліва, яка містить дані про автора, та більшої за обсягом центральної панелі, де розміщають дані про наукові та професійні здобутки автора.

#### **ІНФОРМАЦІЯ ПРО ДОСЛІДНИКА**

НАУКОВА БІБЛІОТЕКА ім. М. МАКСИМОВИЧА / М. МАКЅҮМОVҮСН **SCIENTIFIC LIBRARY** 

На бічній панелі профілю Ви можете внести персональну інформацію у наступних полях (рис. 6):

- **First Name** (ім'я) Ваше ім'я, або ім'я, яке ви найчастіше використовуєте; поле має обмеження у 150 символів.
- **Last Name** (прізвище) поле має обмеження у 150 символів.
- **Published Name** (ім'я для публікації) ім'я, яке Ви обираєте для відображення у верхній частині власного профілю ORCID. Якщо поле залишити порожнім, відображатиметься інформація з попередніх полів.

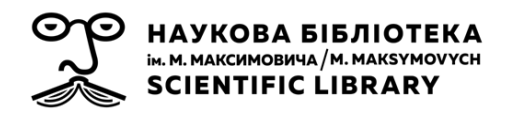

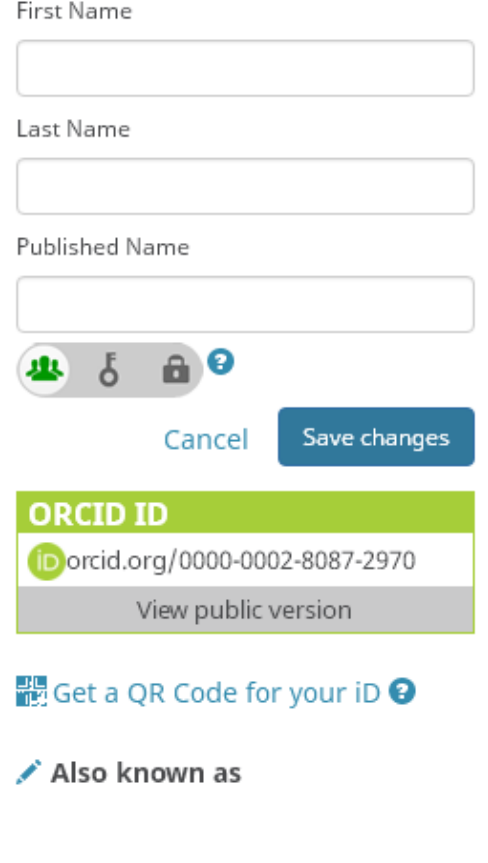

*Рисунок 6 – Бічна панель авторизованого користувача в ORCID*

 У зеленому прямокутнику Ви можете побачити Ваш ORCID ID. Натиснувши на **View public version** (подивитись публічну версію), Ви маєте можливість перевірити, як саме відображається Ваш профіль для всіх користувачів у мережі, яка інформація є видимою для всіх, а яка прихованою.

 Нижче, у полі **Also known as** (також відомий, як) Ви можете додати інші варіанти написання Ваших імені та прізвища (з ініціалами, з додаванням побатькові, дівоче прізвище, іншими мовами тощо) (рис. 7). Кожен варіант слід писати в окремому полі, які додаються за допомогою натискання піктограми «**+**» у лівому нижньому кутку вікна. Ви можете додати стільки варіантів, скільки вважаєте за необхідне. Їх можна міняти місцями, видаляти, налаштовувати для кожного з них видимість у профілі. Додавання

додаткових імен допоможе краще Вас ідентифікувати.

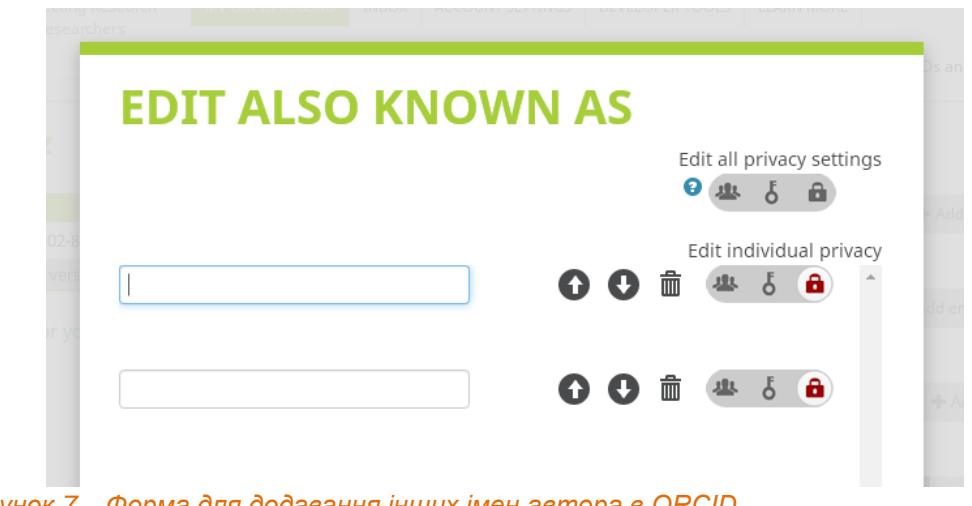

*Рисунок 7 – Форма для додавання інших імен автора в ORCID*

Нижче Ви можете додати іншу інформацію, яка допоможе Вас ідентифікувати:

 **Country** (країна) – додайте всі країни, в яких Ви працюєте, або працювали.

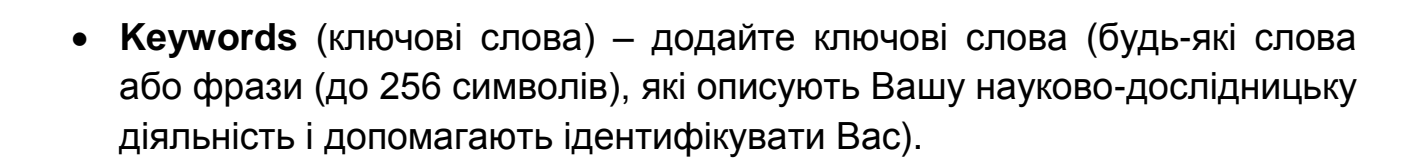

НАУКОВА БІБЛІОТЕКА ім. М. МАКСИМОВИЧА / М. МАКЅҮМОVYCH **SCIENTIFIC LIBRARY** 

 **Websites** (веб-сторінки) – Ви можете додати посилання на декілька зовнішніх веб-сторінок (Ваш персональний сайт, сторінка про Вас у Wikipedia, профілі у соціальних мережах Twitter, LinkedIn, Facebook, Google+ тощо). Запис інформації про веб-сторінки передбачає заповнення двох полів: **Description** (опис) та **URL** (посилання на сторінку) (рис. 8):

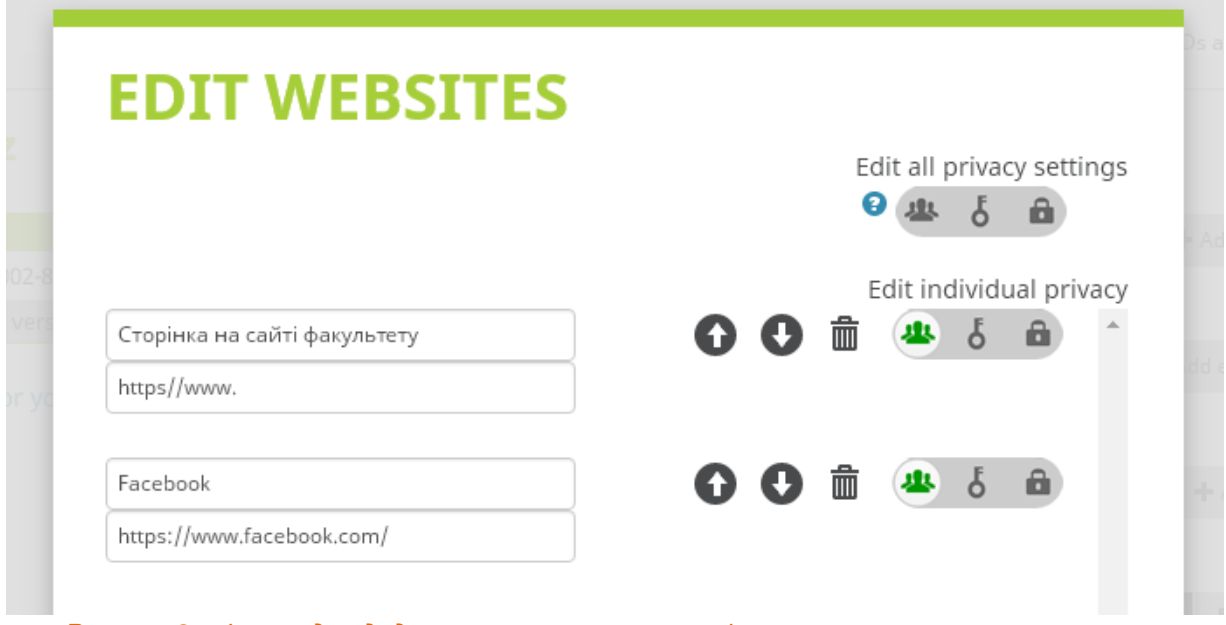

*Рисунок 8 – Форма для додавання посилань на сторінки автора*

 **Emails** (адреси електронної пошти) – Ви можете додати інші адреси Ваших електронних скриньок (окрім вказаної під час реєстрації). Таким чином Вам легше буде відновити доступ до профілю ORCID в подальшому. Ви можете змінювати основну адресу електронної пошти, видаляти адреси, які Ви вважаєте зайвими. При додаванні нової адреси, лист для її підтвердження автоматично надходитиме на цю електронну скриньку.

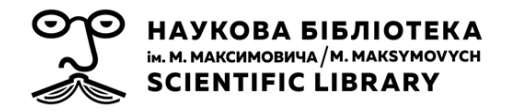

#### **ІНФОРМАЦІЯ ПРО НАУКОВІ ТА ПРОФЕСІЙНІ ЗДОБУТКИ**

2.810.377 ORCID iDs and counting. See more...

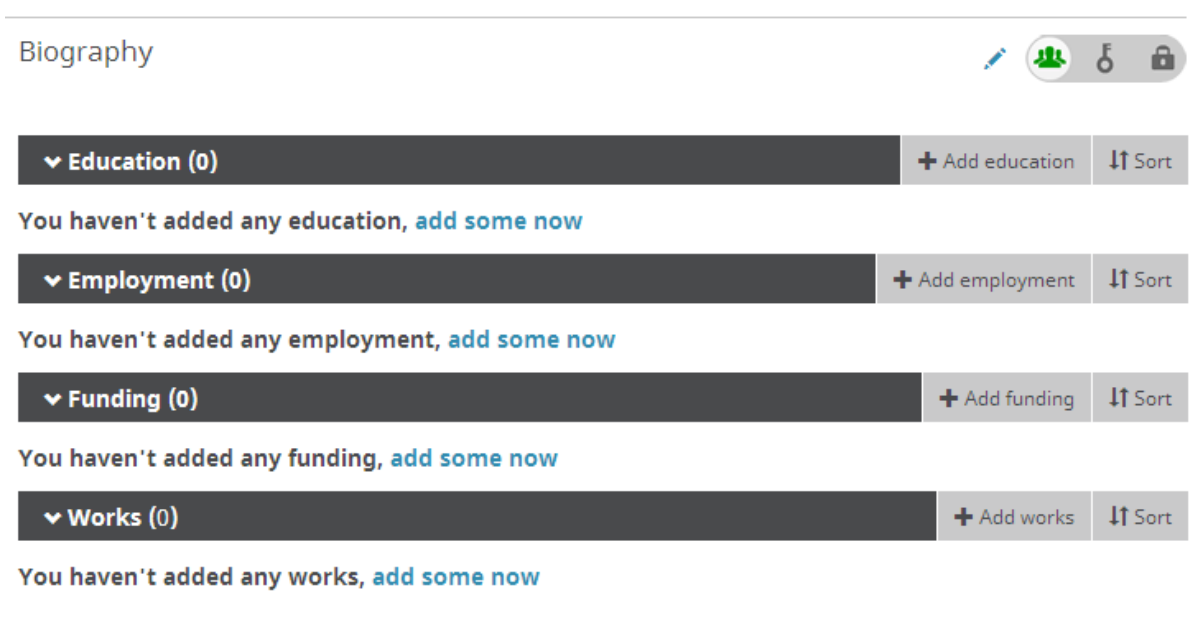

*Рисунок 9 – Центральна панель автора в ORCID*

- **Biography** (біографія) вгорі по центру Ви маєте можливість у довільній формі написати коротко про себе (до 1000 символів), свою професійну, наукову кар'єру та свої інтереси.
- **Education** (освіта ) описуєте, де навчались та які ступені отримали. При першому заповненні у полі відображатиметься напис *You haven't added any education, add some now* (Ви не додали жодної інформації про освіту, додайте зараз). Для початку внесення інформації достатньо натиснути на посилання в останніх словах фрази *…add some now*, або у полі **+Add education** (додати освіту) обрати **+Add manually** (додати вручну).

У віконечку, яке відкрилося (рис. 10), Ви заповнюєте поля з назвами навчального закладу, міста (за необхідності, також, штату/області), країни, факультету та ступеню, який отримали після закінчення навчання. Назву закладу Ви можете написати самостійно, або обрати із запропонованих системою. При виборі варіанта, запропонованого системою, деякі інші поля заповняться автоматично. Ви можете відредагувати назву організації, якщо обрану автоматично вважаєте невірною, система прив'яже обидві назви до однієї

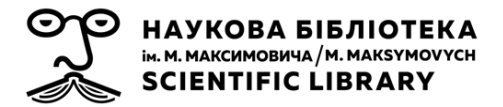

установи. Також Ви можете вказати дати початку та закінчення навчання. Поля, позначені зірочками, є обов'язковими для заповнення.

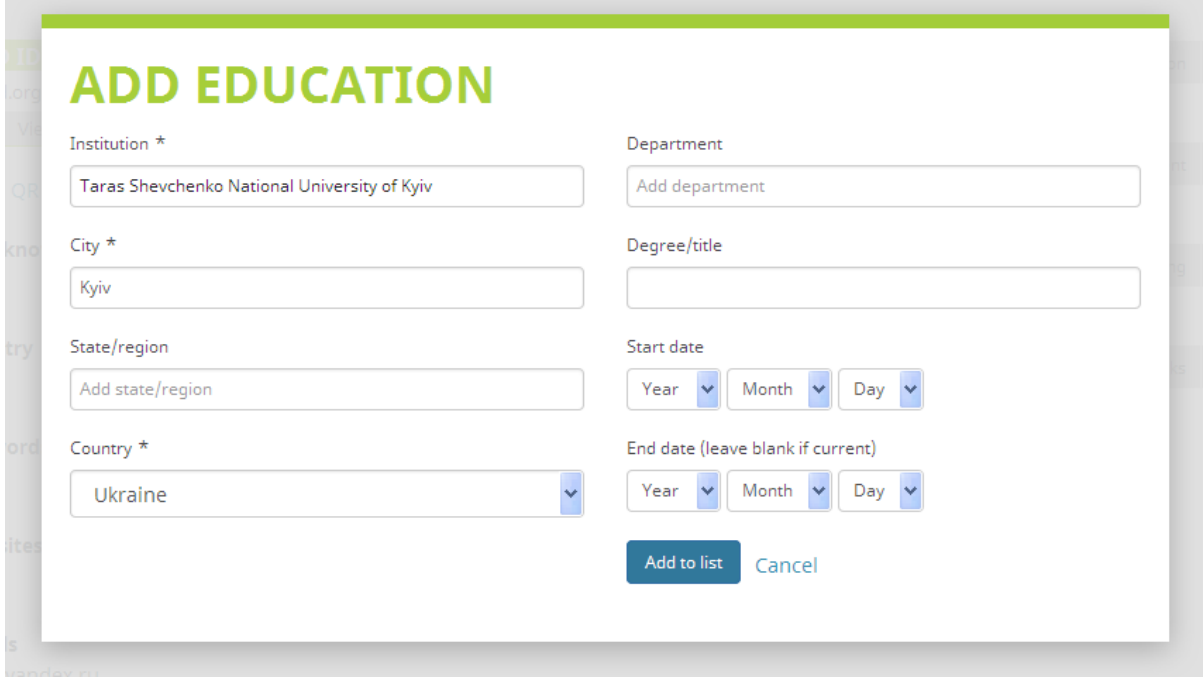

*Рисунок 10 – Форма для додавання інформації про освіту автора в ORCID*

Інформацію про освіту Ви можете редагувати, оновлювати, видаляти записи, сортувати їх за датами, назвою, типом, налаштовувати їх видимість для інших користувачів.

- **Employment** (зайнятість) аналогічно до інформації про освіту, Ви можете також внести інформацію про своє поточне та попередні місця роботи: назву установи/роботодавця, міста, штату/області, країни, відділу/підрозділу, статус/посаду, дати початку та закінчення роботи.
- **Funding** (фінансування) у цьому розділі Ви можете записувати інформацію про нагороди, контракти і гранти, які Ви отримали для підтримки Вашого дослідження. Додавати інформацію до цього розділу можна як автоматично, з іншого джерела, так і вручну.

Для додавання інформації з іншого джерела слід у полі **+Add funding** (додати фінансування) обрати **Search & link** (пошук та посилання). На сьогодні єдиним інструментом для додавання посилання пропонується реєстр грантів **ÜberWizard**. Всю інформацію про знайдений Вами у базі грант Ви можете автоматично перенести до Вашого профілю ORCID.

Якщо Ви не знаходите необхідний Вам грант, нагороду, контракт в **ÜberWizard**, Ви можете внести інформацію про нього до свого профілю самостійно, натиснувши у полі **+Add funding** (додати фінансування) на **+Add manually** (додати вручну).

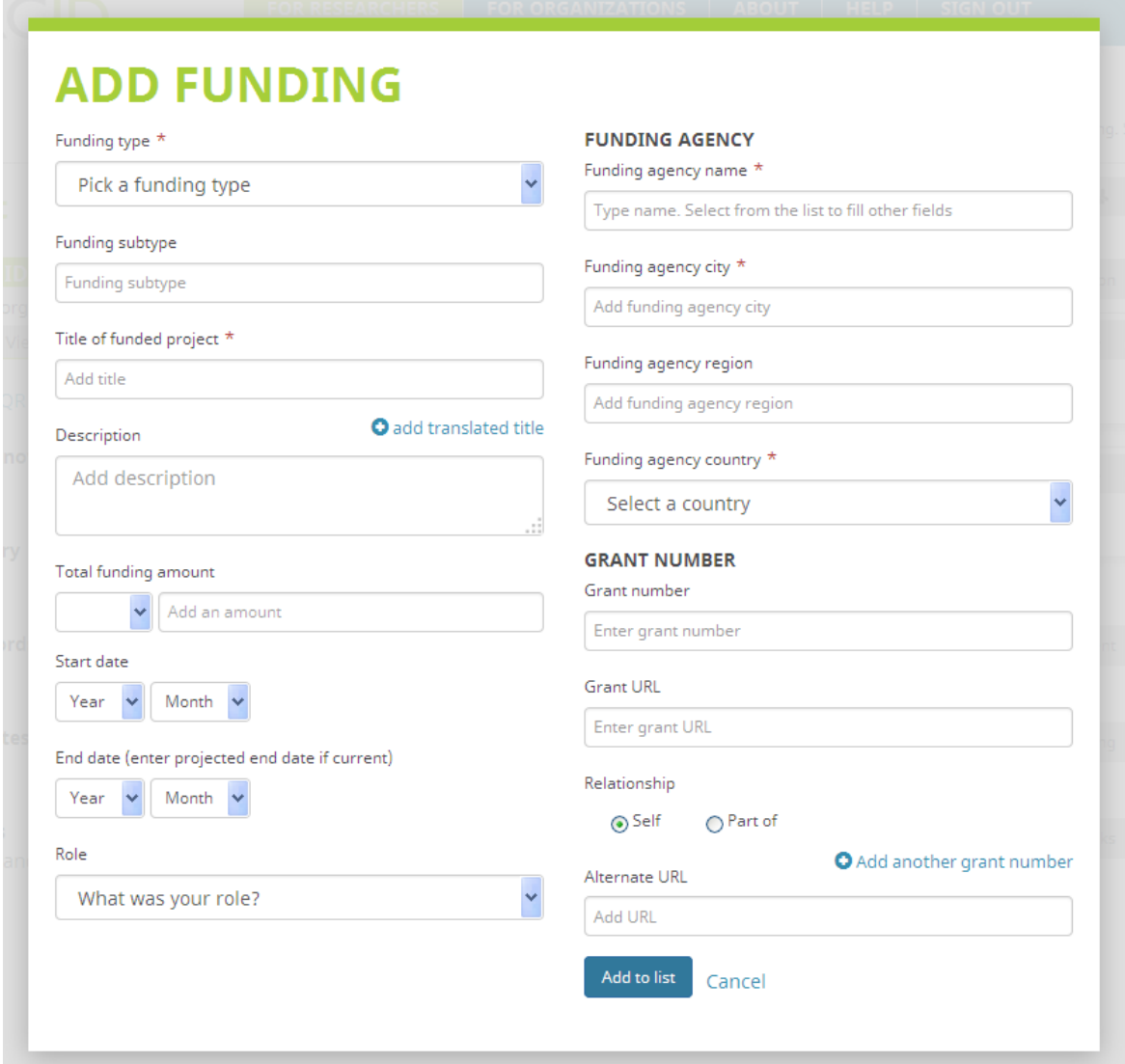

*Рисунок 11 – Форма для додавання інформації про фінансування роботи автора*

Для додавання інформації про фінансування вручну вам слід буде заповнити поля у двох колонках. У першій колонці міститься інформація про проект, у другій – про організацію, яка його фінансує та сам грант (рис. 11).

#### **Інформація про проект:**

НАУКОВА БІБЛІОТЕКА **ім. М. МАКСИМОВИЧА / М. МАКЅҮМОVYCH SCIENTIFIC LIBRARY** 

> *- Funding type* (тип фінансування) – оберіть тип отриманого фінансування: *award* (премія, нагорода), *contract* (контракт), *grant* (грант) чи *salary award* (зарплата-премія). Це поле є обов'язковим для заповнення.

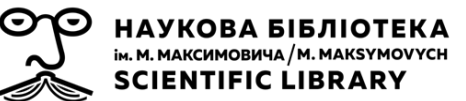

- *- Funding subtype* (підтип фінансування) внесіть, за потреби, самостійно.
- *- Title of funded project* (назва проекту, що отримав фінансування) – поле є обов'язковим; можна також вказати переклад назви проекту та мову перекладу назви проекту.
- *- Description* (опис) опис або анотація проекту, що отримав фінансування.
- *- Total funding amount* (загальна сума фінансування) валюта та сума.
- *- Start date* (дата початку фінансування) можна ввести місяць і рік, або тільки рік.
- *- End date* (дата закінчення фінансування) дата, коли фінансування закінчилося, або запланована дата закінчення для поточних проектів. Ви можете ввести місяць і рік, або тільки рік.
- *- Role* (роль) Ваша роль в цьому фінансуванні *Lead* (керівник), або *Co lead* (спів-керівник), якщо Ви подавали заявку і отримали фінансування, *Supported* (помічник) якщо Ви працюєте в проекті, який отримав фінансування, або *Other contribution* (інший внесок).

#### **Інформація про грант:**

*FUNDING AGENCY* (агенція, яка здійснює фінансування)

- **Funding agency name** (назва агенції, яка здійснила фінансування) – під час введення назви організації система запропонує Вам обрати з вже занесених раніше назв. Якщо Ви оберете назву серед запропонованих, автоматично будуть заповнені інші поля з інформацією про агенцію. Це поле є обов'язковим.
- *- Funding agency city* (місто, в якому базується фінансова установа) – поле є обов'язковим.
- *- Funding agency region* (штат/область, в якій базується фінансова установа).
- *- Funding agency country* (країна, в якій базується фінансова установа) – поле є обов'язковим.

#### **GRANT NUMBER** (номер нагороди)

*- Grant number* (номер гранту) – ідентифікатор гранту, присвоєний агентством, що фінансує.

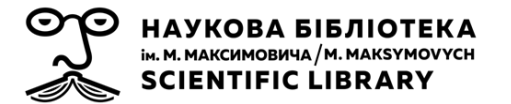

- *- Grant URL* (URL гранту) посилання на інформацію про присудження фінансування.
- *- Relationship* (зв'язок) інформація про те, чи проект отримав цілий грант, чи частину від нього.
- *- + Add another grant number* (додати інший номер гранту) Ви маєте можливість додати ще поля для номерів та посилань на гарант.
- *- Alternate URL* (альтернативний URL) додаткове посилання на інформацію про фінансування або проект, який був підтриманий фінансово.
- **Works** (роботи) у цьому розділі Ви маєте можливість збирати інформацію про свої публікації, набори даних, презентацій та інші роботи. Роботи можуть бути додані трьома різними способами: **Search & link** (шукати та зробити посилання), **Import BibTeX** (імпорт у форматі BibTeX) та **+ Add manually** (внести вручну) (рис. 12).

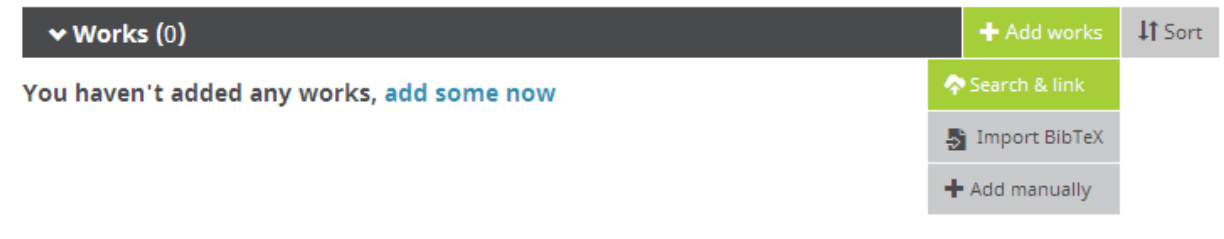

*Рисунок 12 – Поле для додавання інформації про роботи автора*

**Search & link** (пошук та посилання) – ORCID співпрацює з різними організаціями, які збирають інформацію про наукові публікації: CrossRef, DataCite, ResearcherID, Scopus та інші. Ви маєте можливість автоматично вивантажувати інформацію про свої роботи з цих ресурсів до свого профілю ORCID.

**Import BibTeX** (імпорт у форматі BibTeX) – BibTeX є незалежним ресурсом для створення бібліографічних посилань. У полі для додавання робіт міститься інструкція з експортування інформації про публікації у форматі BibTeX з профілю у Google Академії.

**+Add manually** (внести вручну) – для додавання інформації про роботу вручну Вам рекомендується заповнити як можна більше полів у формі, яка відкриється (рис. 13):

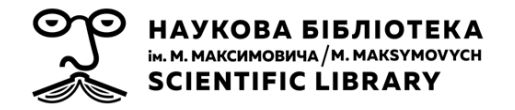

Служба інформаційного моніторингу Наукової бібліотеки ім. М. Максимовича Київського національного університету імені Тараса Шевченка sim@library.univ.kiev.ua

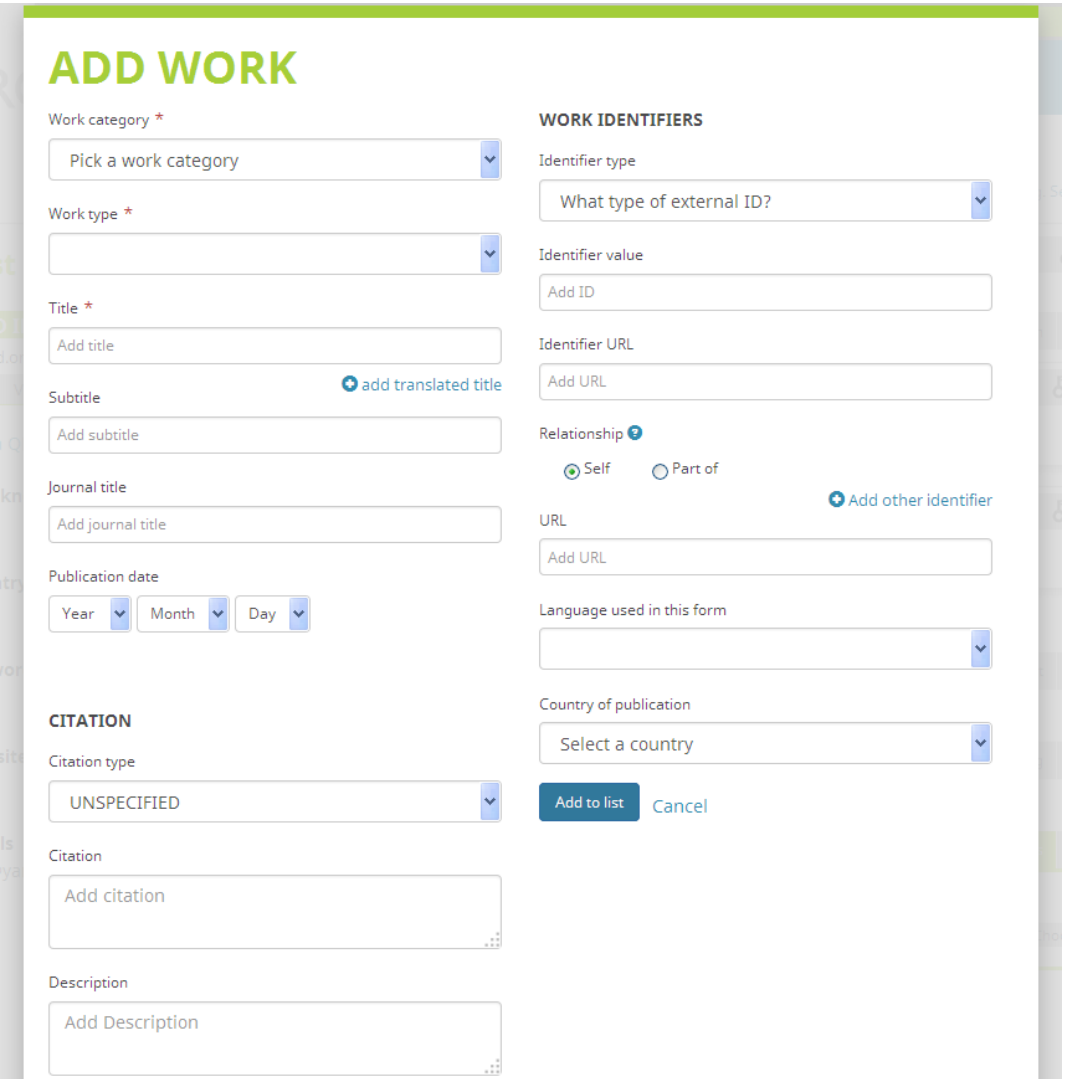

*Рисунок 13 – Форма для додавання інформації про роботи автора вручну*

- *- Work category* (до якої категорії належить робота): *Publication* (публікація), *Conference* (конференція), *Intellectual property* (інтелектуальна власність), *Other* (інше).
- *- Work type* (тип роботи) залежить від категорії, до якої належить робота.
- *- Title* (заголовок) заголовок роботи; Ви маєте можливість також додати переклад заголовку роботи та мову перекладу заголовку.
- *- Subtitle* (підзаголовок) додаєте, якщо він є.
- *- Journal title* (назва журналу) Ви можете занести назву основної роботи, частиною якої є Ваша публікація (журнал, книга, том книги тощо).
- *- Publication date* (дата публікації) дата, коли робота була опублікована. Ви можете заповнити день, рік і місяць, або, наприклад, тільки рік публікації.

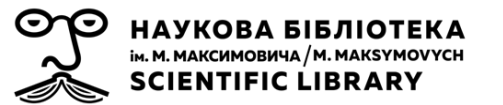

*CITATION* (цитування) – блок полів, які описують, яким чином може бути процитована робота.

- *- Citation type* (тип цитування) формат бібліографічного опису для цитування роботи. Якщо Ви оберете BibTeX, опис можна буде відображати як звичайний текст.
- *- Citation* (цитування) поле для занесення бібліографічного опису в одному з форматів.
- *- Description* (опис) анотація або реферат роботи.

*WORK IDENTIFIERS* (ідентифікатори роботи)

- *Identifier type* (тип ідентифікатора) який саме ідентифікатор пов'язаний з роботою, наприклад ISBN, DOI, URI тощо, обираєте із запропонованого списку.
- *- Identifier value* (значення ідентифікатора) поле для запису номера ідентифікатора.
- *- Identifier URL* (URL ідентифікатора) поле може заповнюватись автоматично, згідно інформації, пов'язаної з ідентифікатором.
- *- Relationship* (зв'язок): обираєте, чи вказано власний ідентифікатор роботи, чи робота є частиною загального твору, який пов'язаний з даним ідентифікатором.

Ви можете додавати поля також і для інших ідентифікаторів цієї роботи.

- *- URL* зовнішнє посилання на роботу.
- *- Language used in this form* (мова заповнення даної форми) мова, якою Ви заповнювали інформацію про дану роботу.
- *- Country of publication* (країна публікації) країна, в якій було опубліковано роботу.

Ви можете видаляти інформацію про свої роботи в профілі ORCID, редагувати її, сортувати за датою, назвою, типом, налаштовувати видимість її для інших користувачів.

#### **НАЛАШТУВАННЯ ОБЛІКОВОГО ЗАПИСУ ORCID**

sim@library.univ.kiev.ua

Після авторизації на верхній панелі сайту ORCID у розділі **For researchers** Вам стануть доступними додаткові вкладки, за допомогою яких Ви зможете регулювати можливості, які пропонуються системою, для власних потреб: **Inbox** (вхідні повідомлення) та **Account settings** (налаштування профілю).

#### **ВХІДНІ ПОВІДОМЛЕННЯ**

У вкладці **Inbox** (вхідні повідомлення) у верхній частині сторінки відображатимуться отримані Вами повідомлення у системі ORCID. Ці повідомлення також будуть надходити до скриньки Вашої електронної пошти, яку Ви вкажете як основну.

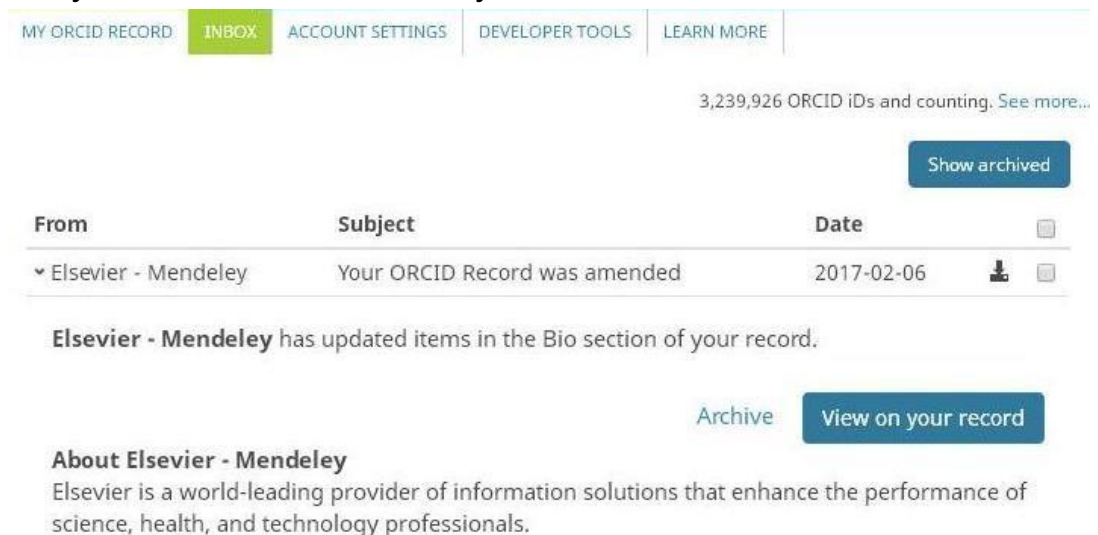

#### *Рисунок 14 – Відображення вмісту сервісу вхідних повідомлень*

Ви можете отримувати повідомлення про оновлення Вашого профілю ORCID довіреними організаціями та особами, запити на додавання робіт або іншої інформації до Вашого профілю. Ви можете обрати, які саме повідомлення і як часто будуть Вам надходити. Налаштовується ця функція у наступній вкладці – **Account settings**.

#### **НАЛАШТУВАННЯ ОБЛІКОВОГО ЗАПИСУ**

У вкладці **Account settings** (налаштування облікового запису) Ви можете редагувати адресу електронної пошти, пароль, секретне питання налаштування електронної пошти, а також відключити власний обліковий

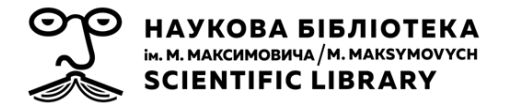

запис. Окрім того тут відображаються організації та особи, яким Ви надаєте право на редагування Вашого профілю ORCID (рис. 15).

#### **Account settings**

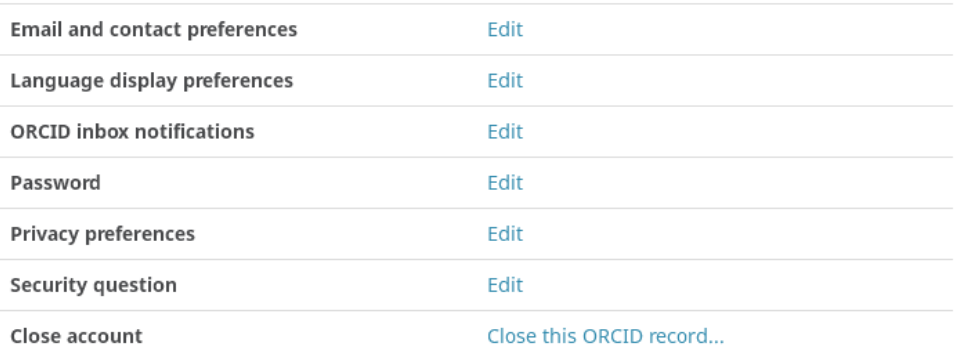

#### **Trusted organizations**

You can allow permission for your ORCID Record to be updated by a trusted organization. Find out more

### **Trusted individuals**

You can grant permission to another ORCID user to update your ORCID record on your behalf. Find out more

Search for ORCID users to add as trusted individuals.

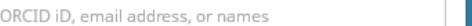

### **Alternate sign in accounts**

You can sign into ORCID using the personal and institutional accounts you have linked to your ORCID record Find out more

Search

Alternate sign in ID **Identity Provider** Access granted *Рисунок 14 – Сервіс налаштування облікового запису ORCID*

- *Email and contact preferences* (електронна пошта та бажаний спосіб зв'язку) – у полі, аналогічно до того, як це робиться на бічній панелі у вкладці **My ORCID record**, Ви можете змінювати або додавати адреси електронної пошти, визначати, яка з них є головною, а яка допоміжною, визначати їх видимість для користувачів у мережі.
- *Email frequency* (частота отримання повідомлень) поле з'являється при натисканні на **Edit** (редагувати) поруч з *Email and contact preferences*; Ви можете керувати часом надходження повідомлень до Вашої поштової скриньки: *Immediately* (негайно), *Daily summary* (денний підсумок), *Weekly summary* (тижневий підсумок), *Quarterly*

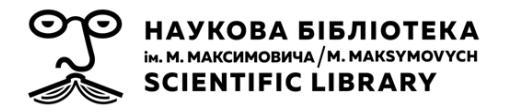

*summary* (квартальний підсумок) або *Never* (ніколи, повідомлення будуть доступні Вам лише у вкладці **Inbox**) (рис. 15). Зверніть увагу на те, що листи надходитимуть на ту адресу електронної скриньки, яку Ви позначите, як основну.

#### **Email frequency**

ORCID inbox notifications will appear immediately in your ORCID inbox; please select how often you wish to receive an email summary of these notifications from the dropdown box below:

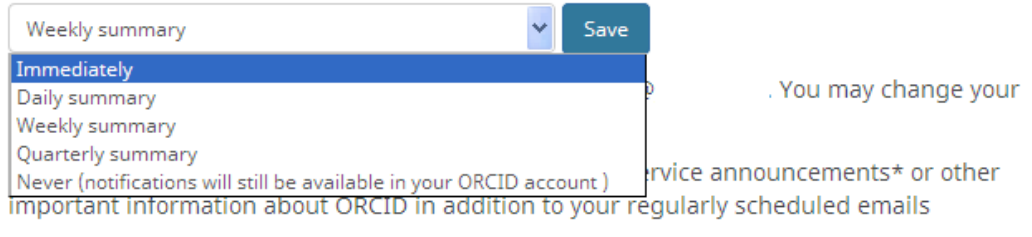

\* Services announcement notifications about changes to ORCID services or policies are rare, and are sent to all ORCID registrants, regardless of your email frequency preferences.

*Рисунок 15 – Вибір частоти отримання повідомлень від ORCID на адресу електронної пошти.*

- *Language display preferences* (бажана мова відображення) за допомогою цього поля Ви можете обрати мову для відображення сайту ORCID та отриманих від системи повідомлень (доступні: чеська, англійська, іспанська, французька, італійська, японська, корейська, португальська, російська та китайська). Також Ви можете зробити це через випадне меню в правому верхньому кутку сайту ORCID.
- *ORCID inbox notifications* (вхідні повідомлення ORCID) у полі Ви маєте можливість керувати тим, які саме повідомлення будуть надходити до Вашої поштової скриньки: довіреною особою додано або змінено інформацію у Вашому записі, Вас призначено довіреною особою, учасник ORCID просить дозволу, щоб доповнити або оновити Ваш профіль, нові можливості для Вашого ORCID ID, також Ви можете підписатись на новини ORCID (рис. 16).

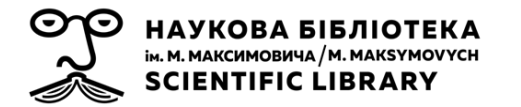

#### **ORCID inbox notifications**

Hide

Please notify me when:

- $\boxed{\checkmark}$  Items are added or edited in my record by a trusted party
- $\boxed{\checkmark}$  Administrative changes, such as being made a trusted individual.
- An ORCID member wants my permission to add or update my ORCID record.
- There are significant new features, or new things that I can do with my ORCID iD.

To receive news and updates about ORCID, please subscribe to our blog.

Learn more about inbox notifications.

*Рисунок 16 – Вибір тематики вхідних повідомлень від ORCID.*

- *Password* (пароль) у полі Ви маєте можливість, за необхідності, змінити старий пароль на новий.
- *Privacy preferences* (бажана конфіденційність) у полі Ви можете визначити рівень конфіденційності за замовчуванням для всієї нової інформації, яку додаєте до Вашого профілю. Ви можете в будь-який час змінювати конфіденційність кожного з елементів профілю, використовуючи селектор конфіденційності поруч з кожним з них.
- *Security question* (таємне запитання) у полі Ви визначаєте секретне запитання, на яке необхідно відповісти, щоб отримати забутий пароль до Вашого профілю. Воно також може бути використане для відновлення доступу до Вашого профілю ORCID, якщо Ви втратите доступ до Вашої електронної скриньки. Система запропонує Вам обрати один з 18 варіантів запитань, на яке Вам потрібно буде записати відповідь у поле нижче.
- *Deactivate account* (відключення облікового запису) за допомогою цього поля Ви можете закрити власний обліковий запис в ORCID у будь-який час. Для того, щоб пізніше не призначити Ваш ідентифікатор іншій особі, ORCID збереже Ваше ім'я та адресу електронної пошти в приватному файлі, всі інші дані з Вашого профілю будуть видалені.

Зверніть увагу на те, що після закриття облікового запису Ви не зможете створити новий, використовуючи адресу електронної пошти, яка пов'язана із закритим. Якщо Ви захочете відновити свій закритий

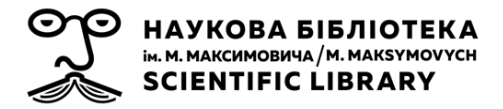

обліковий запис, Вам необхідно буде зв'язатися з службою підтримки ORCID [\(support@orcid.org\)](mailto:support@orcid.org).

Для закриття облікового запису слід натиснути кнопку **Deactivate this ORCID record** (деактивувати цей запис ORCID), після чого на адресу Вашої електронної скриньки буде надіслано лист з проханням підтвердити закриття.

 *Remove duplicate record* (видалити запис-дублікат) – якщо у Вас є два (або більше) облікових записи ORCID, Ви можете видалити дублікати. Вся інформація буде видалена із дублікатів, а пов'язані з ними електронні адреси будуть додані до поточного запису. Зверніть увагу на те, що видаляти дублікатні записи слід авторизувавшись у тому обліковому записі, який Ви хочете зберегти.

*Trusted organizations* (довірені організації) – у полі відображається перелік організацій, яким Ви надали доступ до Вашого профілю ORCID (наприклад, Mendeley, CrossRef), дата надання їм дозволу та інформація про те, що саме їм дозволено робити у Вашому профілі. (рис. 17).

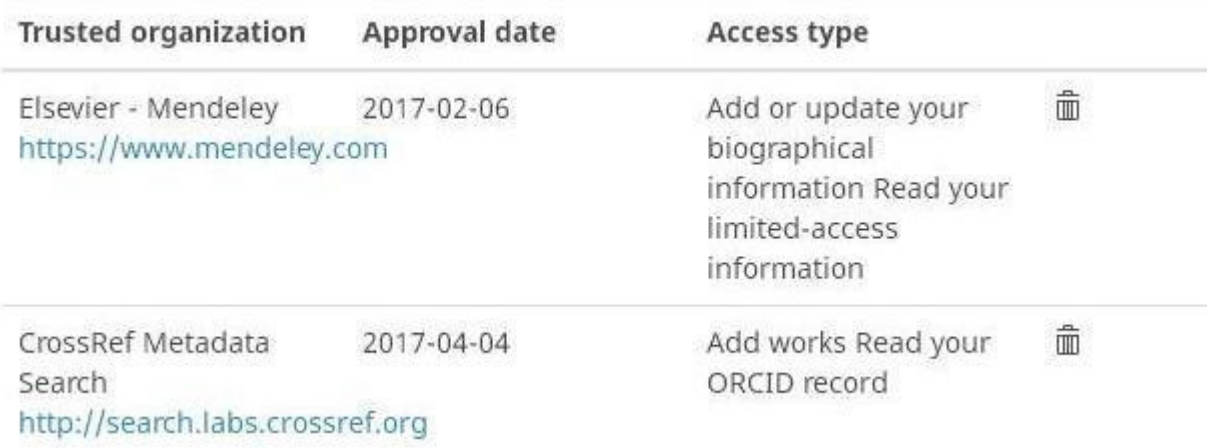

*Рисунок 17 – Відображення довірених організацій у налаштуваннях облікового запису автора в ORCID.*

*Trusted individuals* (довірені особи) – у полі відображається перелік осіб, яким Ви надали дозвіл на оновлення Вашого профілю. Ви маєте можливість скористатись пошуком профілю ORCID особи, якій збираєтесь надати доступ до оновлення Вашого профілю (рис. 18). Також можете у будь-який момент закрити цей доступ, видаливши профіль з переліку довірених осіб. Важливо пам'ятати, що особа, яку Ви збираєтесь зробити довіреною, повинна мати власний профіль в ORCID.

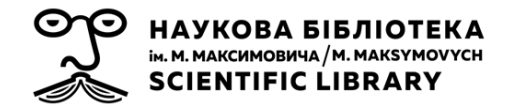

## **Trusted individuals**

You can grant permission to another ORCID user to update your ORCID record on your behalf. Find out more

Search for ORCID users to add as trusted individuals.

ORCID iD, email address, or names

Search

*Рисунок 18 – Пошук довірених осіб за ORCID ID, адресою електронної скриньки чи ім'ям.*

*Alternate sign in accounts* (додаткові можливості входу до профілю): у полі відображаються способи отримання Вами доступу до власного профілю ORCID, окрім основної адреси електронної пошти, наприклад, через облікові записи Facebook чи Google.

#### **СПИСОК ДЖЕРЕЛ**

1. Главчева Ю. Н. Технология регистрации ученых в мировом реестре Open Researcher and Contributor ID (ORCID) [Электронный ресурс] / Ю. Н. Главчева. – Режим доступа: URL [http://repository.kpi.kharkov.ua/handle/KhPI-Press/4520.](http://repository.kpi.kharkov.ua/handle/KhPI-Press/4520) – Заголовок с экрана.

2. Марушко Р. В. Міжнародний ідентифікатор ORCID та його роль в інформаційно-комунікаційних технологіях / Р. В. Марушко // Репродуктивна ендокринологія. – 2016. – № 27. – С. 111-114. <https://doi.org/10.18370/2309-4117.2016.27.111-114>

3. Назаровець С. Унікальні ідентифікатори авторів-науковців: пропозиції, реєстрація, використання [Електронний ресурс] / Сергій Назаровець. – Режим доступу : URL : [https://doi.org/10.6084/m9.figshare.923504.](https://doi.org/10.6084/m9.figshare.923504) – Назва з екрана.

4. Новицька Т. Л. Система авторських ідентифікаторів ORCID [Електронний ресурс] / Т. Л. Новицька, О. О. Марченко // ІІІ Міжнародна науково-практична конференція «Інформаційні технології в освіті, науці, і техніці». Черкаси, 12-14 травня 2016 р. – Режим доступу: URL : [http://lib.iitta.gov.ua/id/eprint/166240.](http://lib.iitta.gov.ua/id/eprint/166240) – Назва з екрана.

5. Сербін О. Оптимізація інформації як передумова індексування та систематизації у рамках еволюції структури і функцій бібліотечної науки / Олег Сербін // Бібліотечний вісник. – 2010. – № 5. – С. 16-24.

6. Сербін О. Підвищення ефективності пошукових інструментів у контексті розвитку індексування інформаційних ресурсів / Олег Сербін // Наукові праці Національної бібліотеки України імені В. І. Вернадського. – 2013. – Вип. 35. – С. 39-48.

7. Тихонкова І. О. Проект «Українські наукові журнали»: мета, завдання, результати / І. О. Тихонкова, Т. О. Ярошенко // Наука України в світовому інформаційному просторі. – 2016. – № 16. – С. 40- 48.<https://doi.org/10.15407/akademperiodyka.321.040>

8. Anstey A. How Can We Be Certain Who Authors Really Are? Why ORCID Is Important To The British Journal Of Dermatology / A. Anstey // British Journal of Dermatology. – 2014. – T. 171. – №. 4. – С. 679-680. <https://doi.org/10.1111/bjd.13381>

9. Haak L. L. ORCID: A System To Uniquely Identify Researchers / Laurel L. Haak, Martin Fenner, Laura Paglione et al. // Learned Publishing – 2012. – Т. 25. – №. 4. – Pp. 259-264.<https://doi.org/10.1087/20120404>

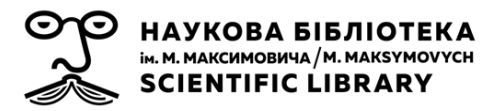

10. Jöerg B. Entities and Identities in Research Information Systems [Electronic resource] / Brigitte Jörg, Thorsten Höllrigl, Miguel-Angel Sicilia // 11th International Conference on Current Research Information Systems: «e-Infrastructures for Research and Innovation: Linking Information Systems to Improve Scientific Knowledge Production», Prague, Czech Republic, June 6-9, 2012. – Way of access : URL : [http://eprints.rclis.org/17176/1/Joerg\\_Entities\\_and\\_Identities\\_CRIS2012.pd](http://eprints.rclis.org/17176/1/Joerg_Entities_and_Identities_CRIS2012.pdf) [f.](http://eprints.rclis.org/17176/1/Joerg_Entities_and_Identities_CRIS2012.pdf) – Title from the screen.

11. Sandberg J. How should Catalogers Provide Authority Control for Journal Article Authors? Name Identifiers in the Linked Data World / Jane Sandberg // Cataloging and Classification Quarterly. – 2016. – Vol. 54. – № 8.<https://doi.org/10.1080/01639374.2016.1238429>

12. Tran C. Y. Faculty Use of Author Identifiers and Researcher Networking Tools / // College & Research Libraries. – 2017. – Vol. 78. – № 2. – Pp. 171-182.<https://doi.org/10.5860/crl.78.2.171>